### LOG INTO MARKETPLACE, GO TO FORMS, THEN GOODS REQUEST (*DO NOT PROCESS RADIOACTIVE MATERIAL ORDERS AS QUICK ORDERS*)

#### VIEW FORM

SEARCH FOR SUPPLIER (E.G. – PERKIN ELMER)

#### IN PRODUCT DESCRIPTION:

THIS IS WHERE YOU TYPE IN THE CATALOG #, ISOTOPE (E.G. – P-32, H-3, C-14, ETC), AND QUANTITY (E.G. – 250 uCi, 500 uCi)

## FILL OUT OTHER LINE ITEMS AS NEEDED (UNIT COST, COMMODITY CODES, ETC)

#### UNDER HEALTH & SAFETY:

# CLICK RADIOACTIVE (See red arrow below)

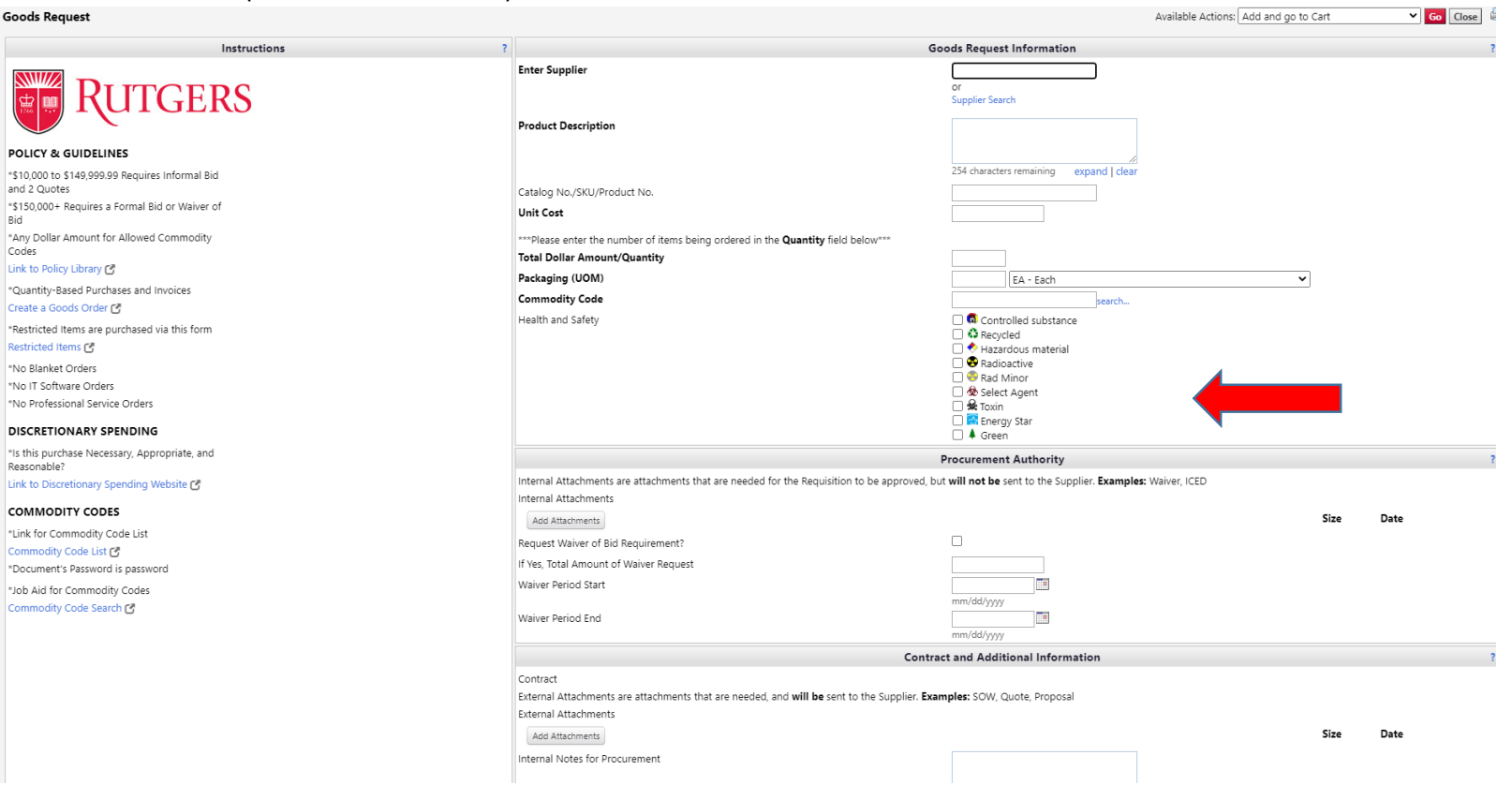

#### FILL OUT THE OTHER LINE ITEMS AS YOU NORMALLY WOULD (Unit cost, commodity code, etc)

ADD TO CART

PROCESS NORMALLY AS ANY OTHER ORDER

PROCEED TO CHECKOUT

## ON NEXT SCREEN, UNDER SHIPPING, HIT "EDIT" THEN - CHOOSE DIFFERENT ADDRESS "CLICK HERE" (see red arrow below)

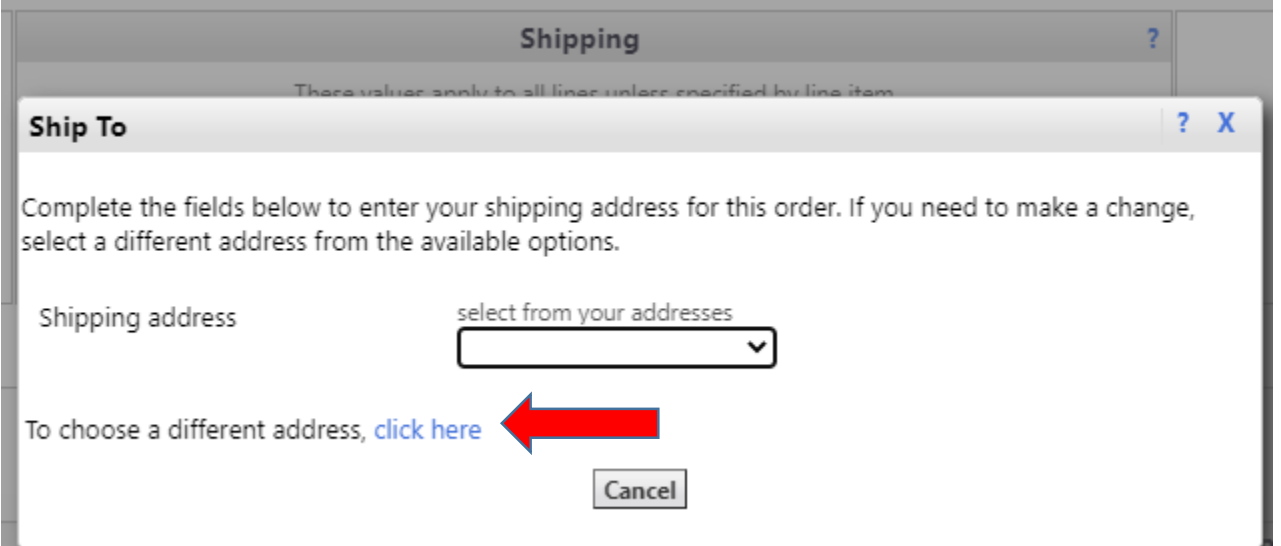

TYPE IN "REHS" AND SELECT FROM ORG ADDRESSES

CHOOSE ONE OF THE ADDRESSES WITH 74 STREET 1603 (Either Org code 4886 or 4887) AND CLICK "SELECT"

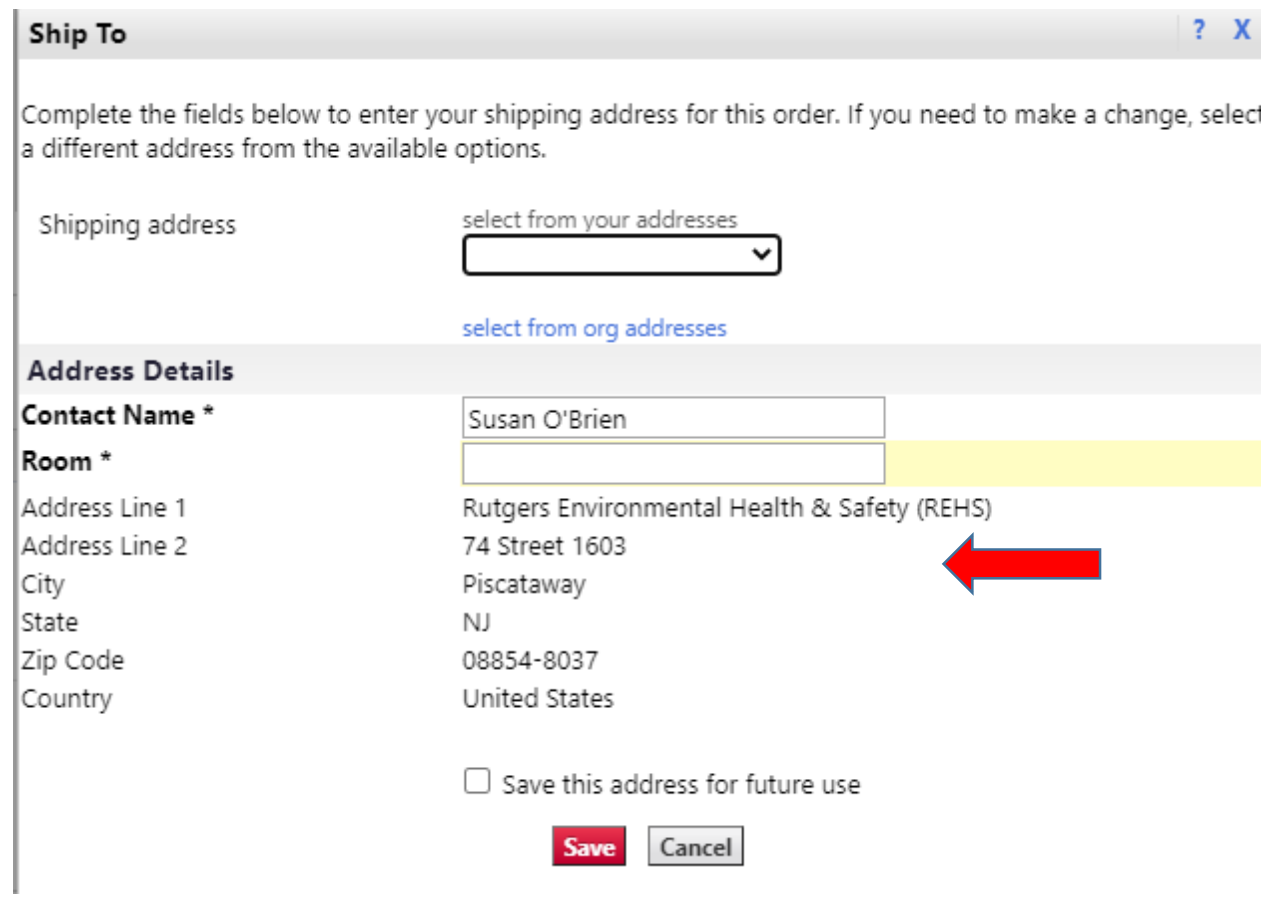

UNDER CONTACT NAME, ADD THE PI'S NAME AND BUILDING AND ROOM #

CLICK "SAVE"

CONTINUE AS A NORMAL PO

IN THE FINAL REVIEW CONFIRM THE SHIPPING ADDRESS IS CORRECT AND THAT THE PI'S NAME AND BUILDING/ROOM # IS CORRECT

SUBMIT REQUEST